## WiFi Analyzer on IOS - How to Assess the Busiest WiFi Channels at your Premises

1. Download the [\[AirPort Utility\]](https://itunes.apple.com/ca/app/airport-utility/id427276530?mt=8) via [Appstore].

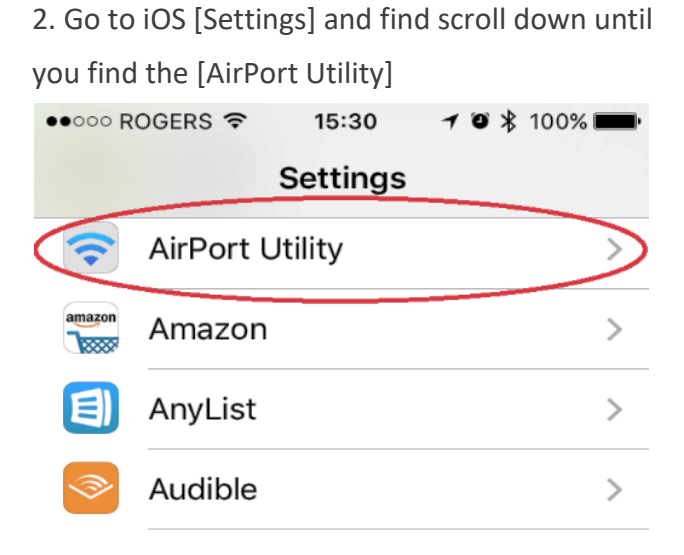

4. Open [AirPort utility] and tap [WiFi-Scan]

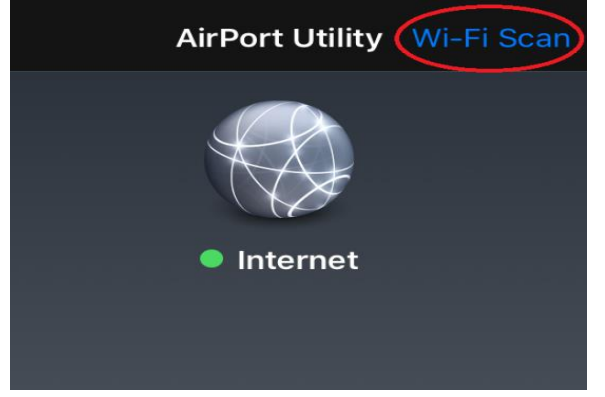

5. Tap [Scan] again and wait 3 to 5 minutes.

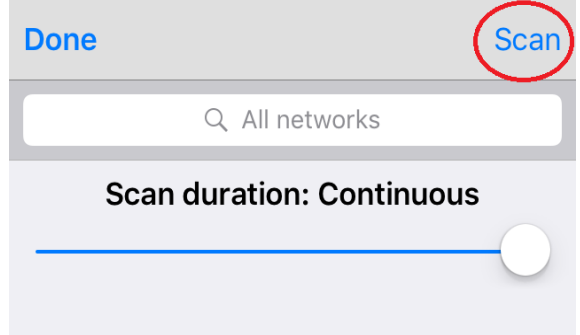

3. Turn [WiFi Scanner] on.

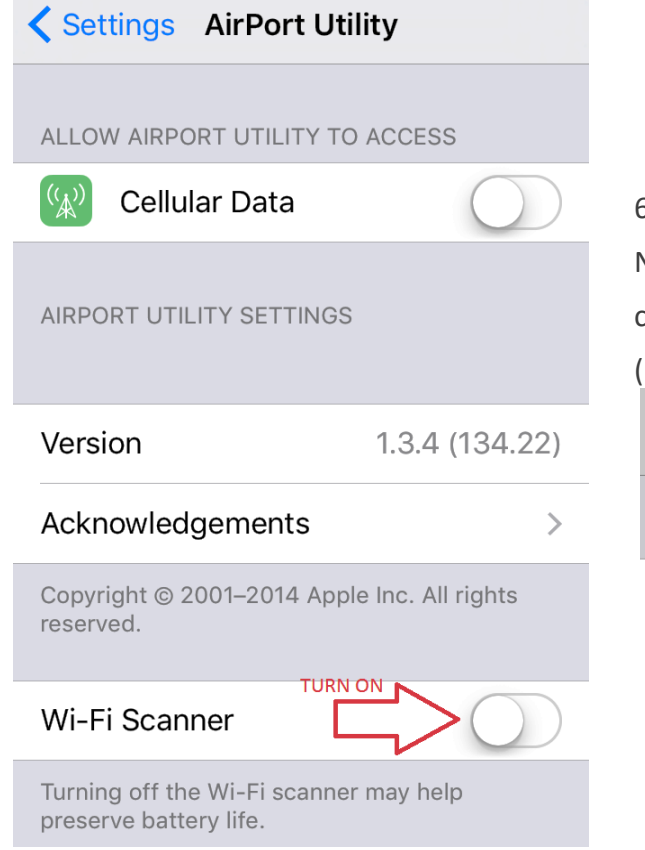

6. After 3 to 5 minutes you can [Stop] scanning. Now you can see all the networks with their channels and Relative Signal Strength Indicator (RSSI) levels.

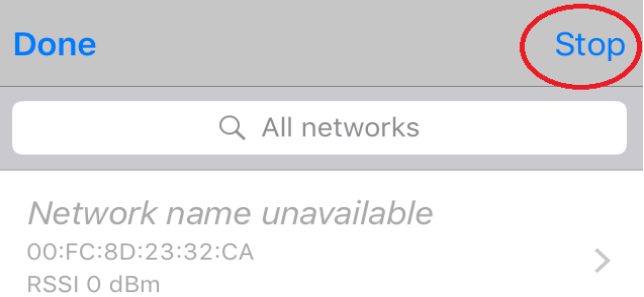

18:10:38

## Pierre

Channel 6

C8:91:F9:BE:DA:DE  $\left\langle \right\rangle$ RSSI 0 dBm Channel 1 18:10:38

## WiFi Analyzer on IOS - How to Assess the Busiest WiFi Channels at your Premises

7. Push the [i] (Information) icon at the bottom for 9. The 2.4Ghz frequency has a longer range

a report of the congested channels around you.

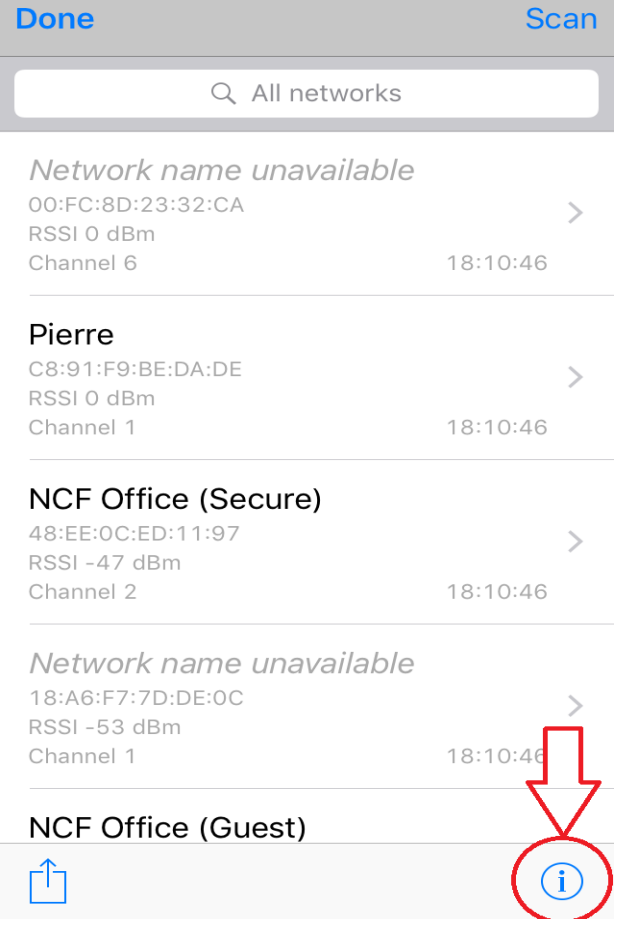

If you're configuring your modem yourself, you want to avoid the channels of the top 10 networks besides your own. The report makes it easier to make a choice of which channels to try.

8. Take a screenshot by using the key combination to the most recent ticket email you have received off the [WiFi-Scanner] to conserve your device's from the NCF Help Desk or to [support@ncf.ca.](mailto:support@ncf.ca)

(travels further), fewer channels and more devices compatibility causing more wireless interference. In North America it spans channels 1 to 11. Try the channels (possibly unlisted) with the fewest devices.

Recommendation for below: Channels 4 & 8.

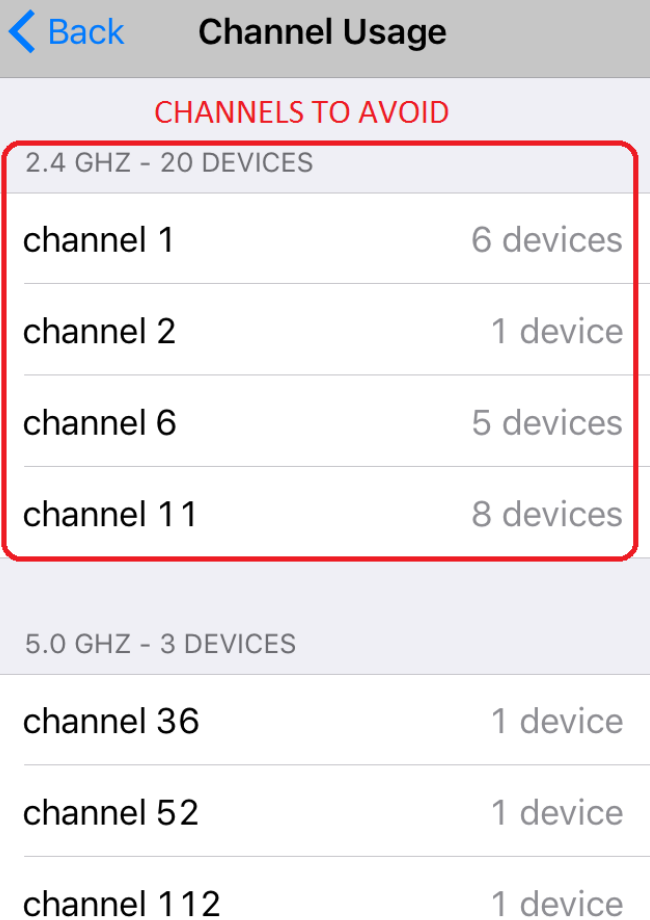

[Power+Home] and send the pictures in response 10. **REMEMBER:** go back into the settings and turn battery.